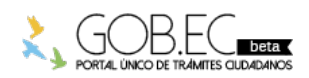

Registro Único de Trámites y Regulaciones

Código de Trámite: Página 1 de 3

## Información de Trámite

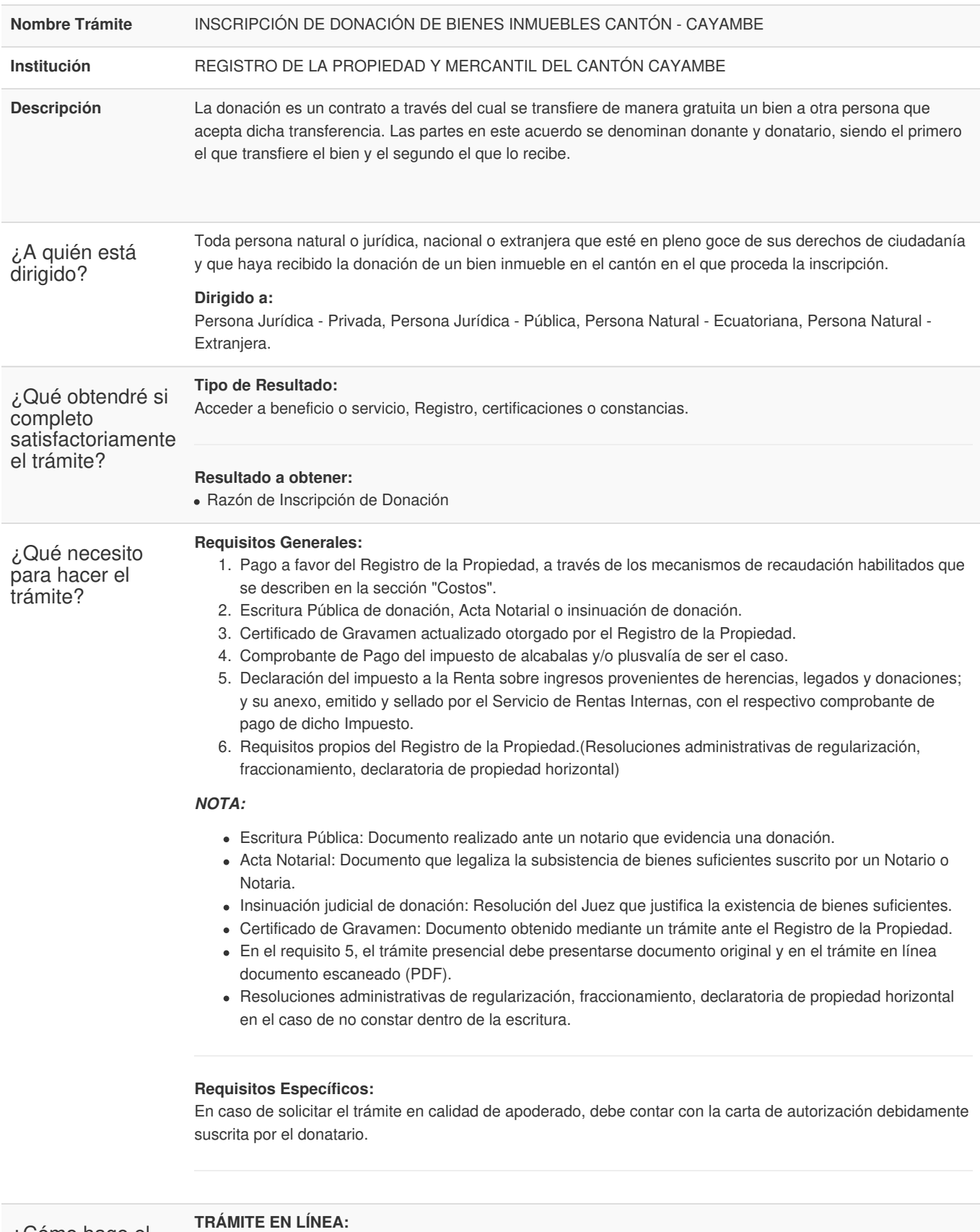

1. Ingresar en la opción "trámite en línea".

2. Llenar el formulario web, adjuntando los requisitos del formulario (debe ser legible y acorde al trámite).

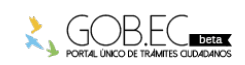

¿Cómo hago el trámite?

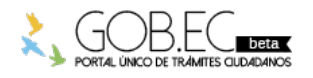

Código de Trámite: Página 2 de 3

En el Formulario debe seleccionar una de las siguientes opciones: *NUEVO TRÁMITE:* En caso de que usted este ingresando su solicitud por primera vez o su trámite aún no haya sido facturado. *REINGRESO DE TRÁMITE:* Para ingresar pagos o subsanar documentos de un trámite ya solicitado anteriormente.

- 3. Subsanar observaciones reingresando el trámite en la plataforma gob.ec, en caso de ser observado (opción trámite en línea).
- 4. Recibir por medio de correo electrónico la proforma emitida por parte del Registro de la Propiedad.
- 5. Pagar a favor del Registro de la Propiedad, a través de los mecanismos de recaudación habilitados.
- 6. Registrar el comprobante de pago reingresando el trámite en la plataforma gob.ec (opción trámite en línea).
- 7. Recibir por medio de correo electrónico la factura emitida por el Registro de la Propiedad.
- 8. Recibir por medio de correo electrónico la razón de inscripción.

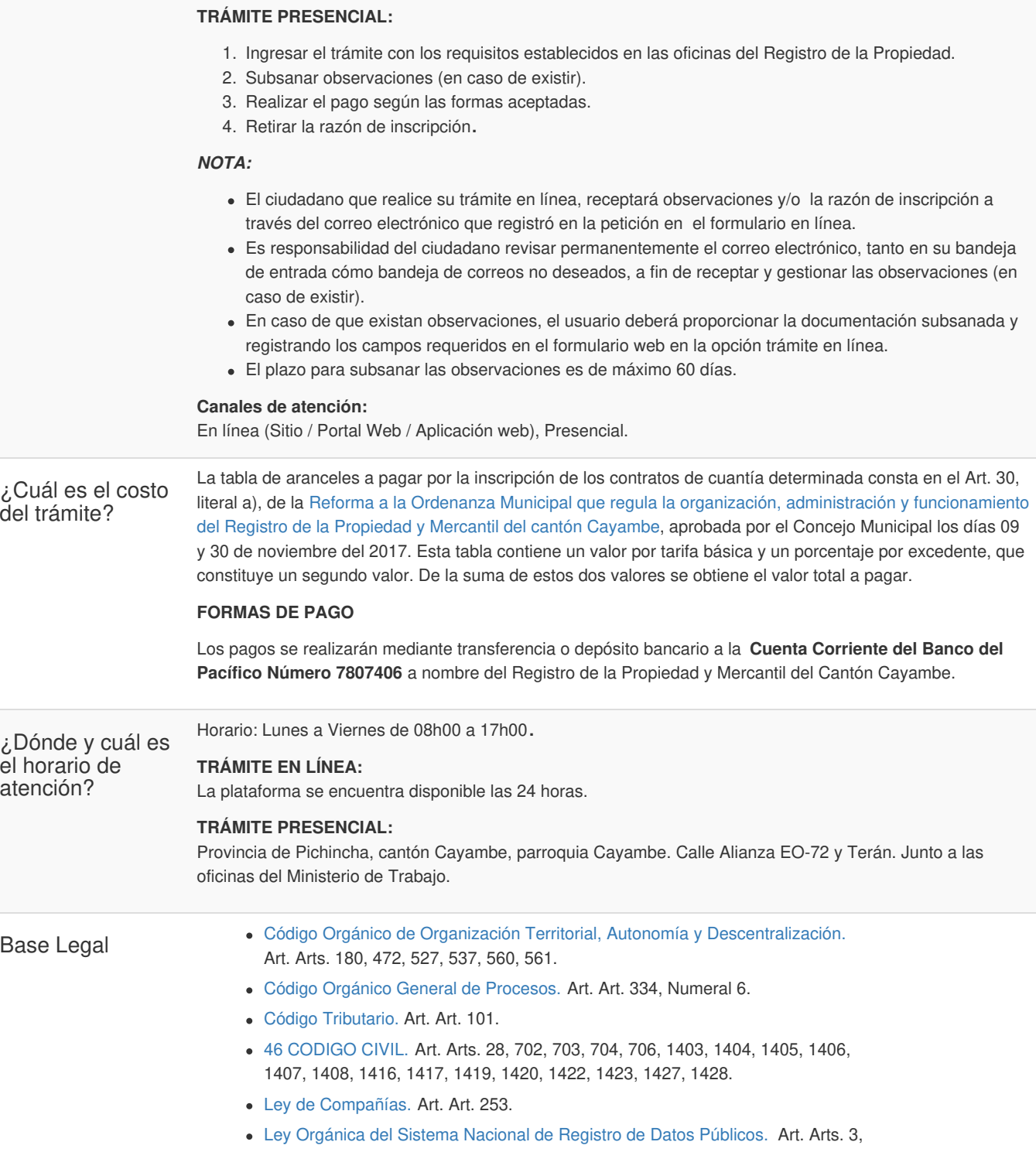

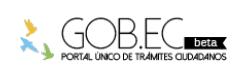

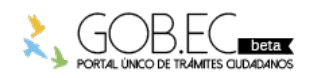

Registro Único de Trámites y Regulaciones

Código de Trámite: Página 3 de 3

## 17, 18.

- Ley [Notarial.](https://www.gob.ec/sites/default/files/regulations/2018-10/Ley Notarial.pdf) Art. Arts. 18 Numeral 11, 26.
- Ley de Régimen [Tributario](https://www.gob.ec/sites/default/files/regulations/2018-10/LRTI.pdf) Interno, LRTI. Art. Art. 36, Literal d.
- [Reglamento](https://www.gob.ec/sites/default/files/regulations/2018-10/REGLAMENTO APLICACION DE LA LEY DE REGIMEN TRIBUTARIO INTERNO %281%29.pdf) para la aplicación de la Ley de Régimen Tributario Interno. Art. Arts. 56, 64.
- Ley de [Registro.](https://www.gob.ec/sites/default/files/regulations/2018-10/LEY DE REGISTRO.pdf) Art. Arts. 1, 16, 25 literal a, 41.

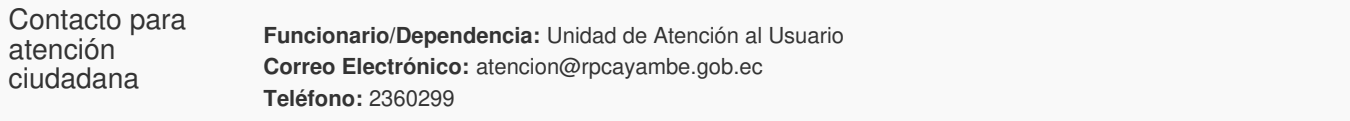

Transparencia

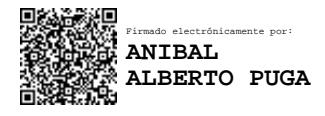

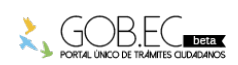